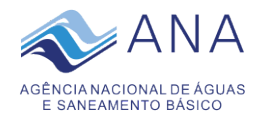

# **Como realizar pesquisa no sistema de Protocolo Integrado do Governo Federal**

<https://protocolointegrado.gov.br/Protocolo/>

## **1. Consulta Simples**

A partir da consulta simples ao sistema de Protocolo Integrado do Governo Federal é possível buscar por documentos ou processos recebidos ou produzidos pela Agência Nacional de Águas e Saneamento Básico – ANA.

Para isto, basta digitar o número do documento ou processo com o digito verificador. Exemplo: 025000.56686/2022-**00**:

#### **Consultar Documentos**

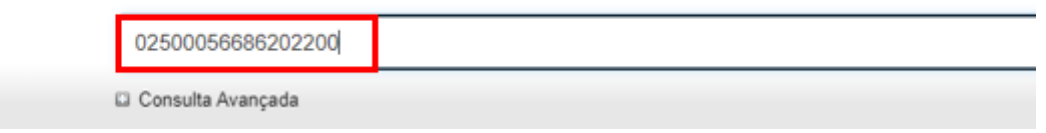

#### · Resultado da Consulta

Si Consulta realizada em 31/10/2022 às 14:16 - 1 resultado(s)

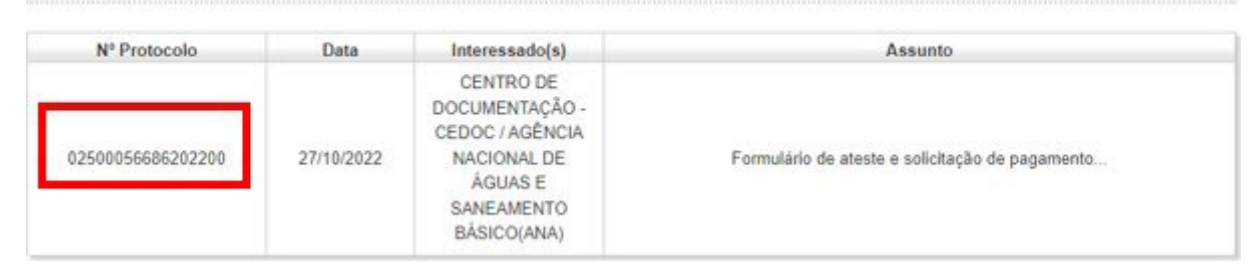

ou realizar a consulta por quaisquer informações referentes a um documento ou processo, por exemplo, o número do protocolo, interessado, data de produção do mesmo. A consulta retornará documentos ou processos que contenham todos os termos digitados:

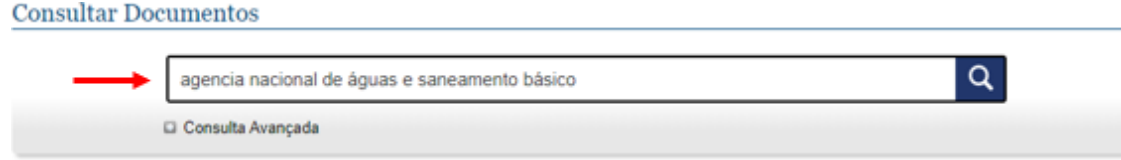

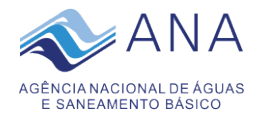

#### · Resultado da Consulta

<sup>(5)</sup> Consulta realizada em 31/10/2022 ás 14:06 - 17219989 resultado(s)

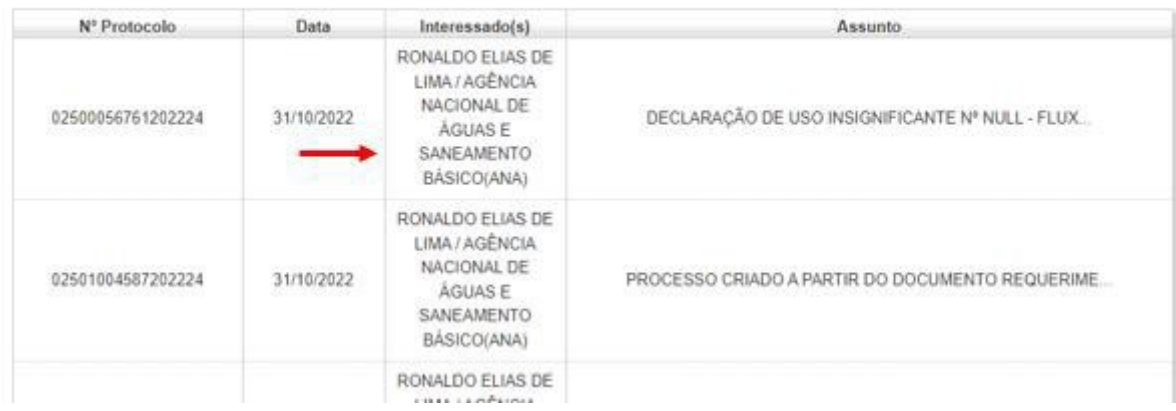

# Ao clicar no *link* do nº do Protocolo será apresentado o detalhamento das tramitações:

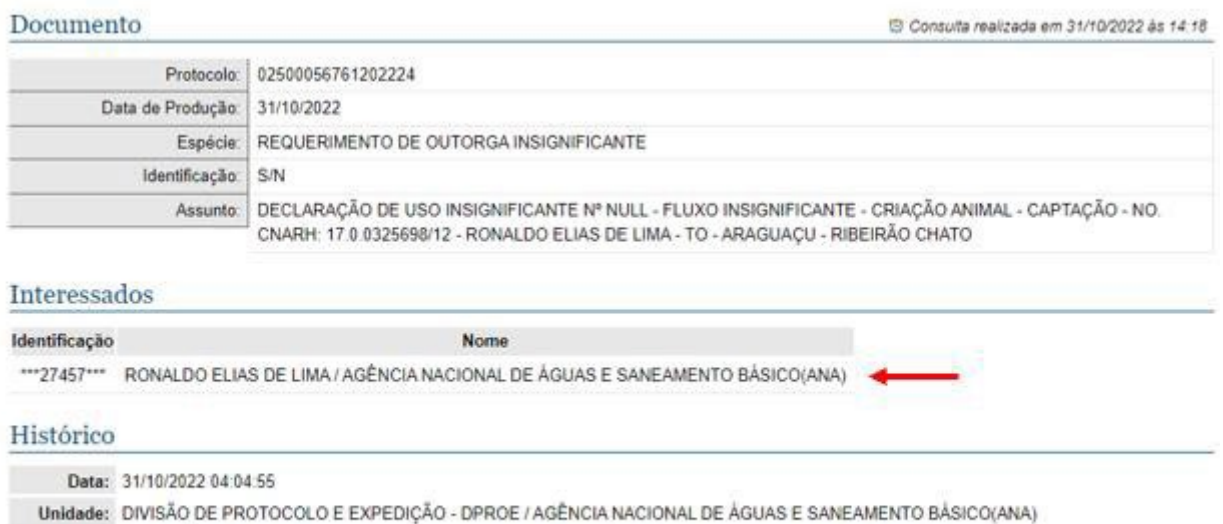

Operação: INCLUSÃO DE DOCUMENTO.

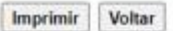

**Observação**: Na pesquisa não serão disponibilizados documentos ou processos com acesso restrito, expedidos ou arquivados, ou seja, somente serão exibidos os protocolos em tramitação.

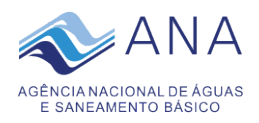

# **2. Consulta Avançada**

A **consulta avançada** é realizada em campos específicos de um documento ou processo, por isso, esta modalidade tende a encontrar resultados mais precisos. Para realizar a consultaavançada basta acessar o link **De Consulta Avançada** presente, abaixo, do formulário de consulta simples:

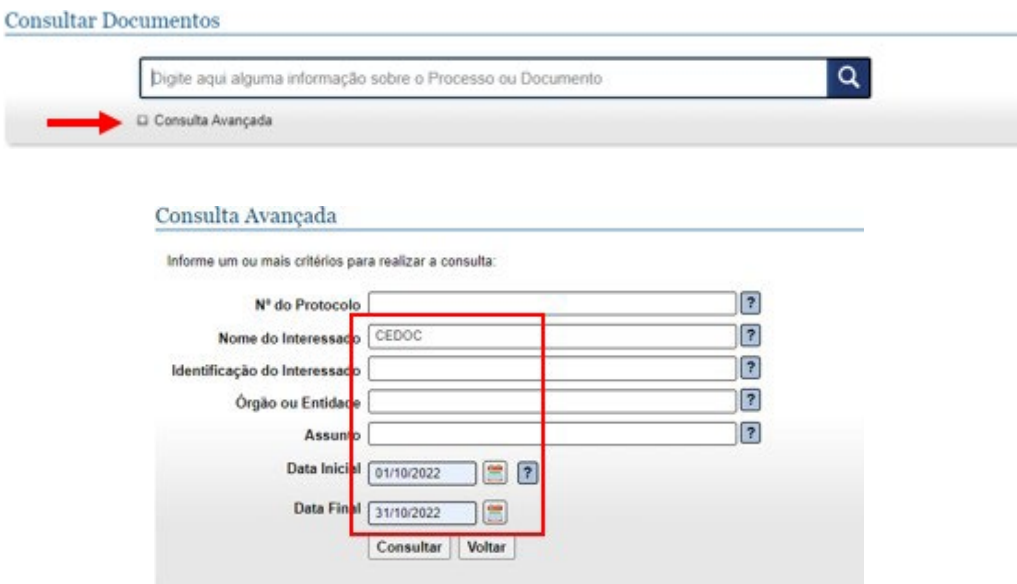

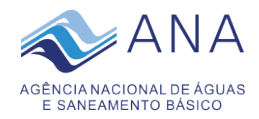

#### Digite a informação em um dos campos e clique em consultar, será apresentada uma lista dos resultados encontrados:

.

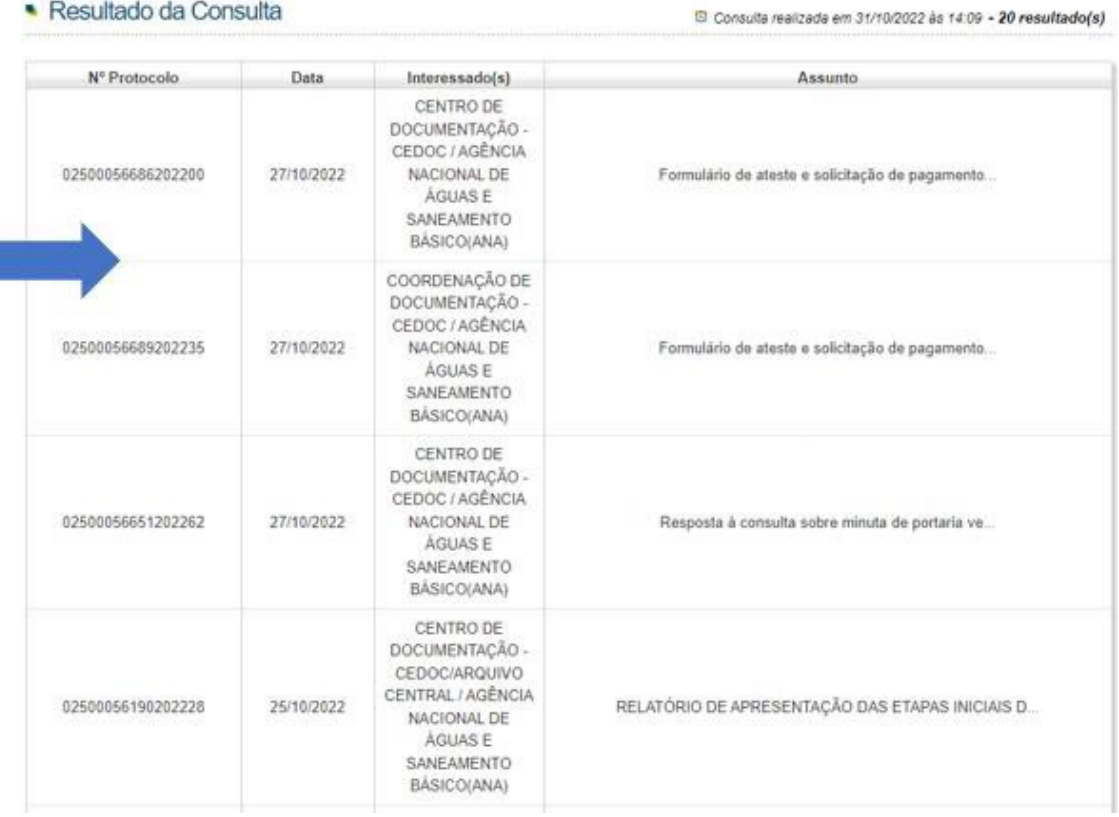

**Observação**: É necessário preencher, pelo menos, um dos campos do formulário para efetuar a busca. Caso mais de um campo seja informado, a combinação dos campos será utilizada para buscar os documentos e processos. A seguir, são apresentadas orientações sobre os campos e como a pesquisa avançada pode ser utilizada:

- Nº do Protocolo digite o número de Protocolo do documento ou processo que se deseja localizar. Não utilizar pontos ou traços, apenas números e/ou letras.
- Nome do Interessado digite o nome do(s) interessado(s) citados no documento ou processo. Entende-se como interessado a pessoa física ou jurídica a quem se refere o documento ou processo.
- Identificação do Interessado digite o CPF, CNPJ, RG ou outro documento de identificação do(s) interessado(s) do documento ou processo.
- Órgão digite o nome ou sigla do órgão em que o documento tramitou.

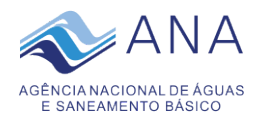

- Assunto Nesse campo devem ser digitadas palavras-chave ou termos relativos ao assunto do documento que se deseja localizar.
- Data Inicial e Data Final digite o período em que o documento ou processo foi produzido. O intervalo máximo permitido é de 12 meses. Caso apenas um desses campos seja informado, será considerada apenas a data em questão, ou seja, documentos que foram produzidos apenas naquele dia.

### **3. Acompanhamento de processo/documento**

Para receber e-mails de aviso de tramitação, o usuário deverá se cadastrar no site [https://protocolointegrado.gov.br/Protocolo/:](https://protocolointegrado.gov.br/Protocolo/)

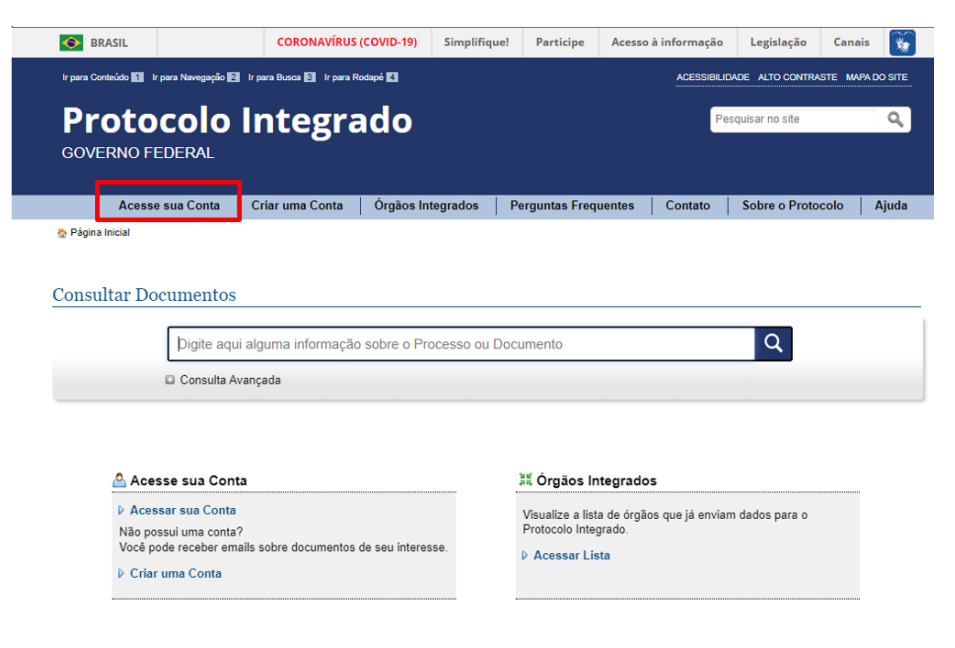

Caso não possua uma conta, clique em "Cadastre-se":

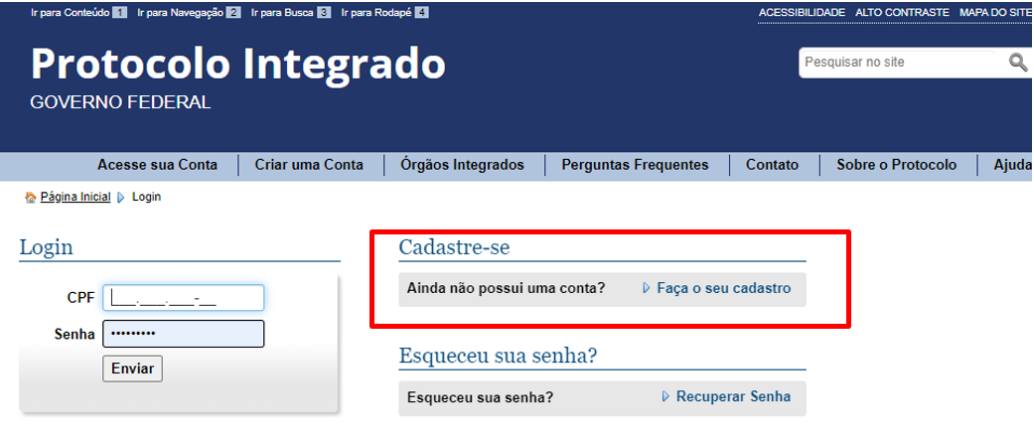

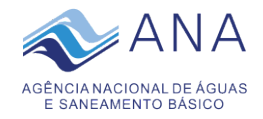

Caso já tenha conta, digite seu login e senha:

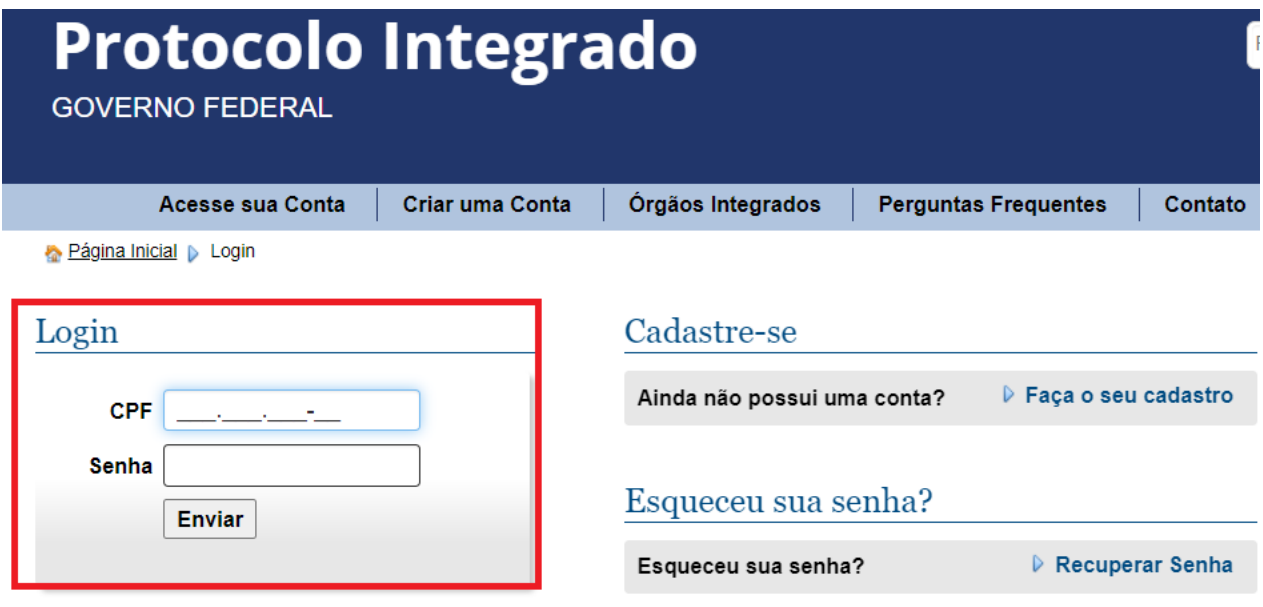

Ao acessar o sistema, consulte o protocolo que deseja acompanhar:

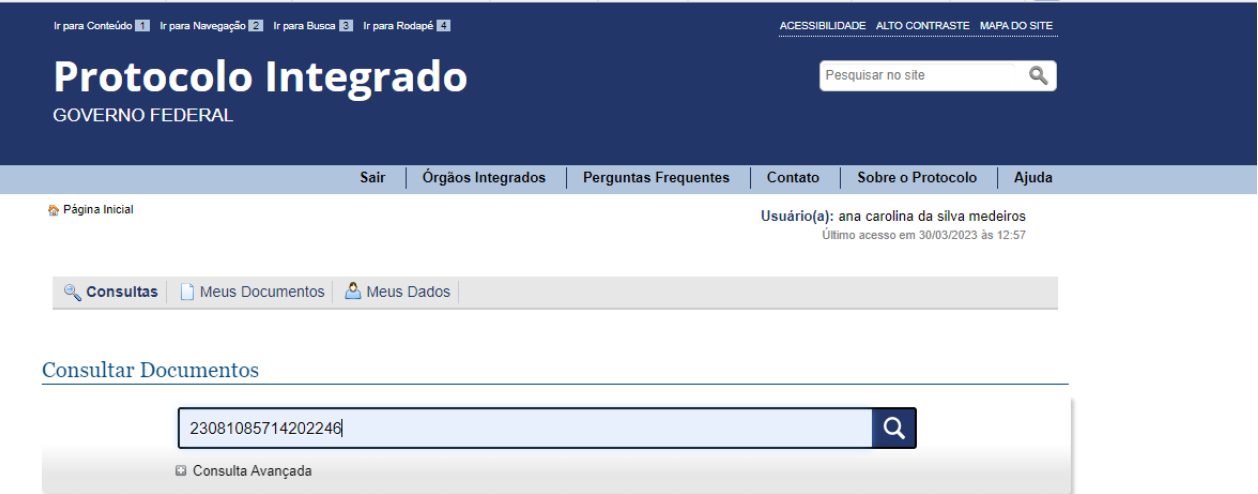

Nesta tela é possível selecionar mais de um procotolo. Selecionando o documento que deseja receber e-mails de aviso tramitação, clique em "Incluir selecionados em Meus Documentos".

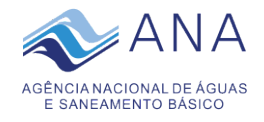

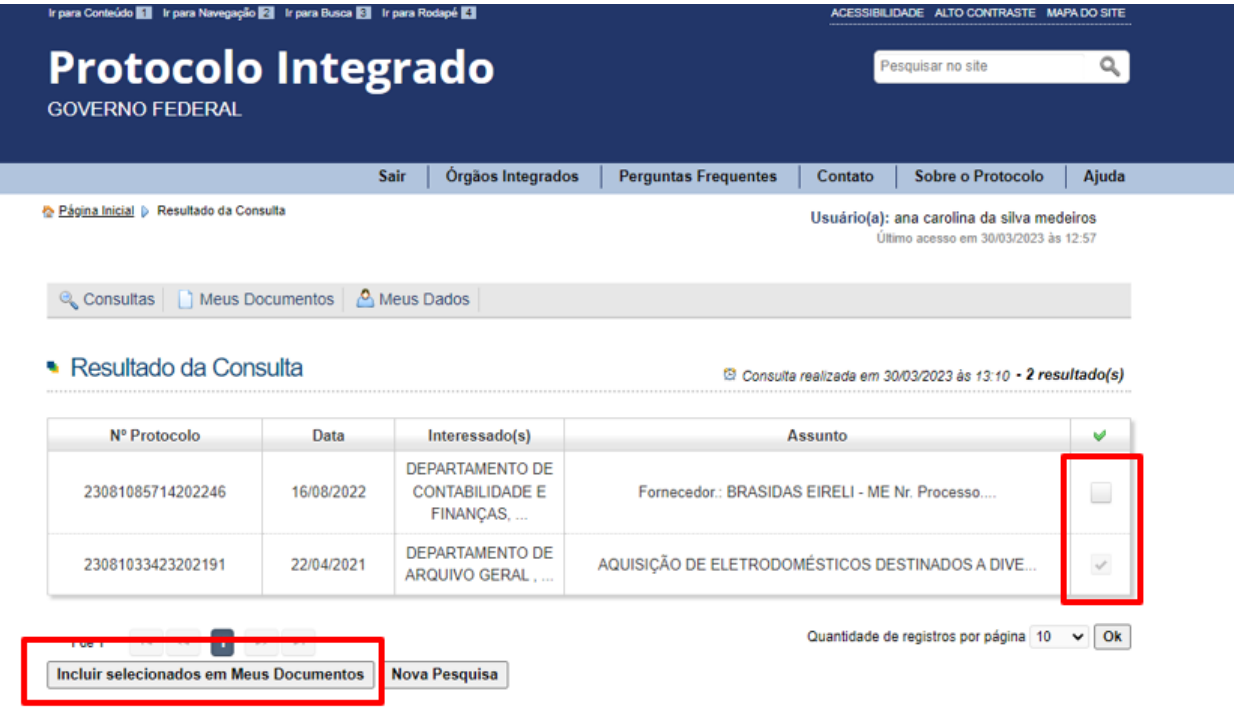

As informações exibidas nas consultas são de responsabilidade dos órgãos integrantes da solução Protocolo Integrado.

Feita a inclusão, toda vez que o protocolo receber uma tramitação, o sistema enviará um um e-mail notificando-o:

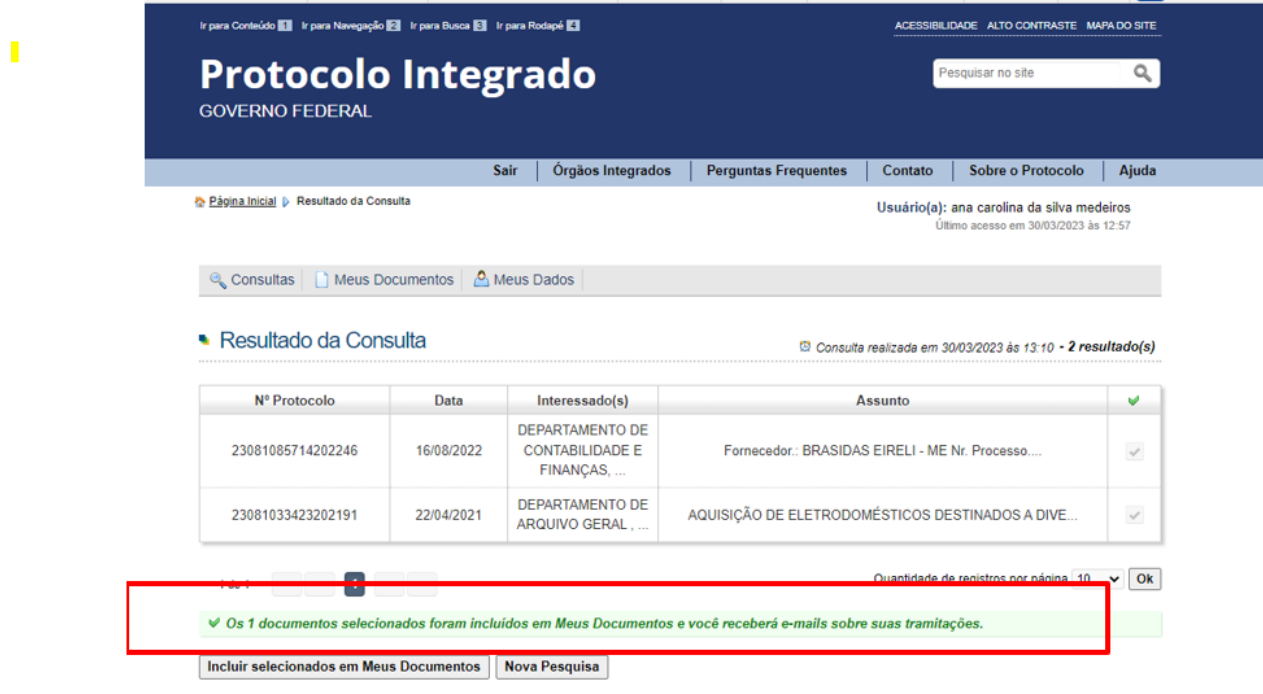

As informações exibidas nas consultas são de responsabilidade dos órgãos integrantes da solução Protocolo Integrado.